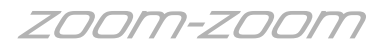

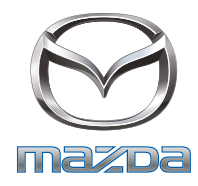

## **DESCRIPTION**

Please find below the map update procedure for current BT-50 (UR) model navigation units fitted to GT and XTR models.

Use the following information to register on the Naviextras website and download the Naviextras toolbox to complete the mapping updates.

Items required to complete the Update:

- PC/Laptop with internet access
- Customers email address and registration details
- Micro SD-Card reader

Note: Before proceeding with the following steps, ensure the email address to be used for registration has not been used for registering another vehicle in the 'Mazda Toolbox' for the purpose of MZD Connect mapping. Unfortunately, the Naviextras system will not allow two vehicles to be assigned to the one email address.

All mapping content is managed by Naviextras. Below is a screen shot from the UR model BT-50 navigation. To access the Naviextras content for mapping updates you will need to go to the website indicated below: <www.naviextras.com>

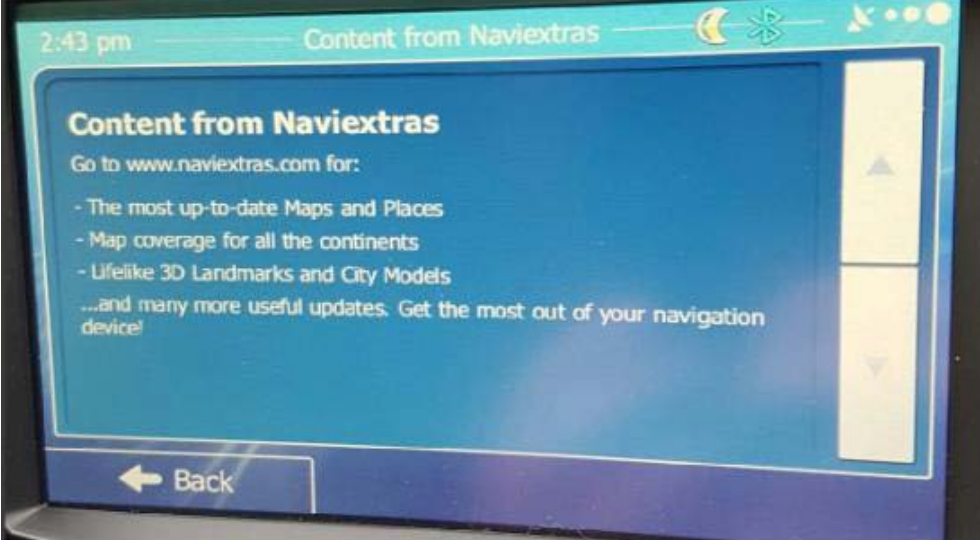

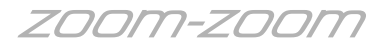

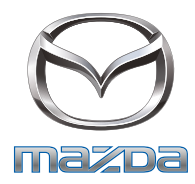

a. Load the<www.naviextras.com>website on a PC/laptop with internet access. The webpage will appear as below:

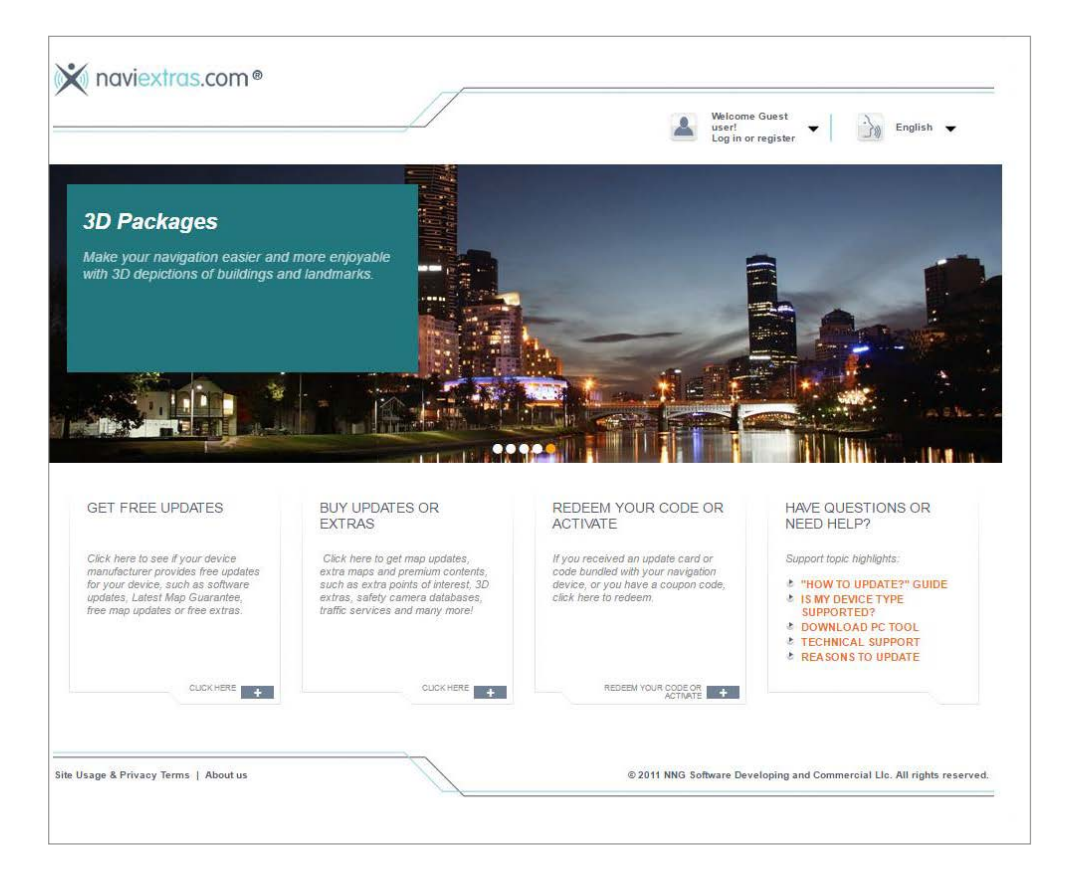

b. Select the register option on the screen as indicated here.

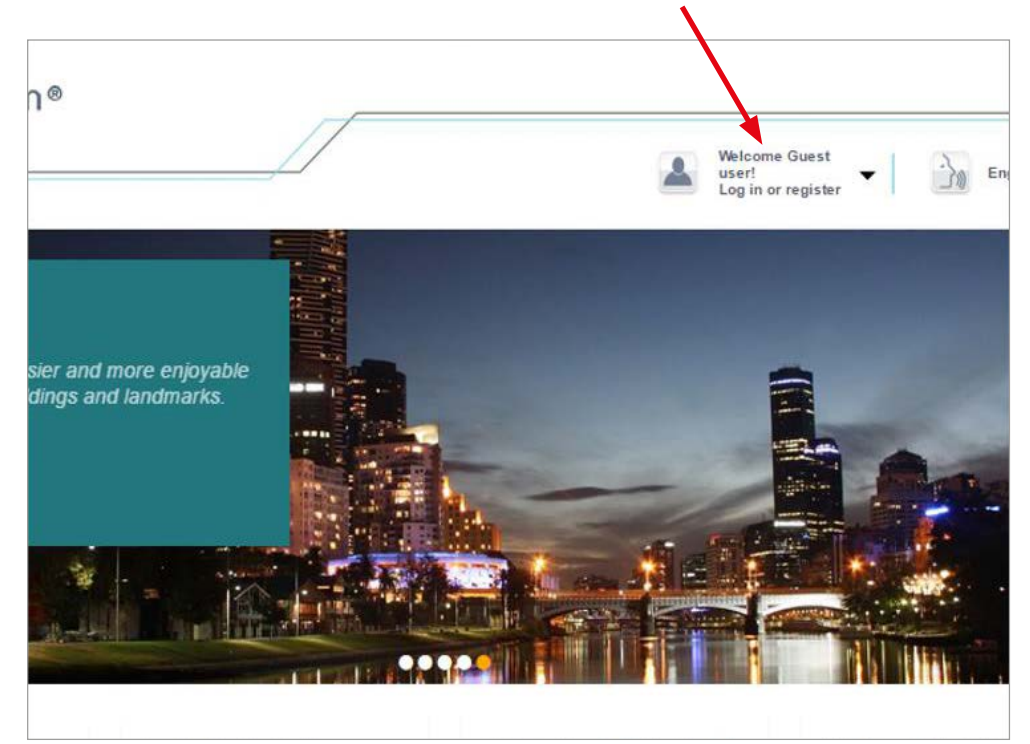

*ZOOM-ZOOM* 

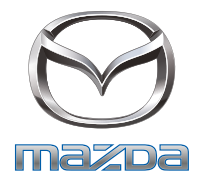

c. To register, you will be asked to type in your device brand name. Type in either 'Mazda' or 'BT50' and the selection will load as shown below.

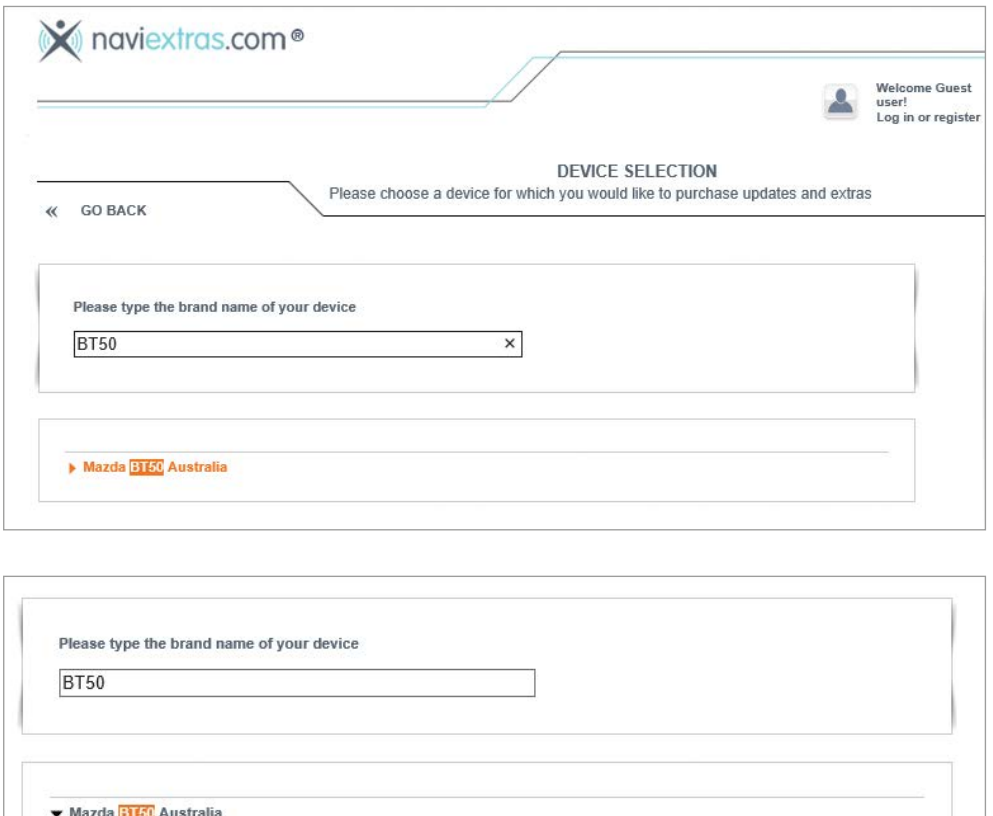

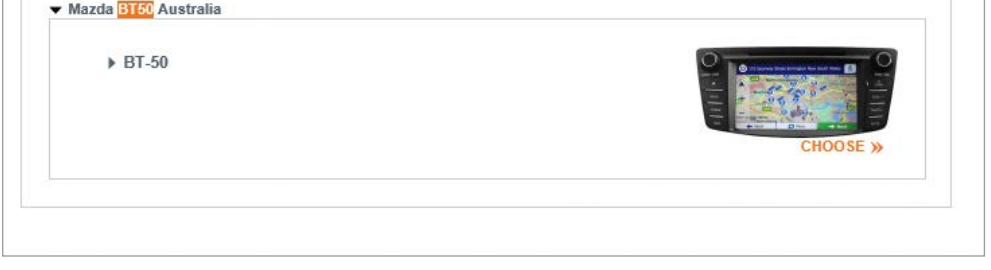

d. Once BT-50 is selected, you will get a 'successfully selected' notification with a list of menus. Click the continue button to load the customer registration form.

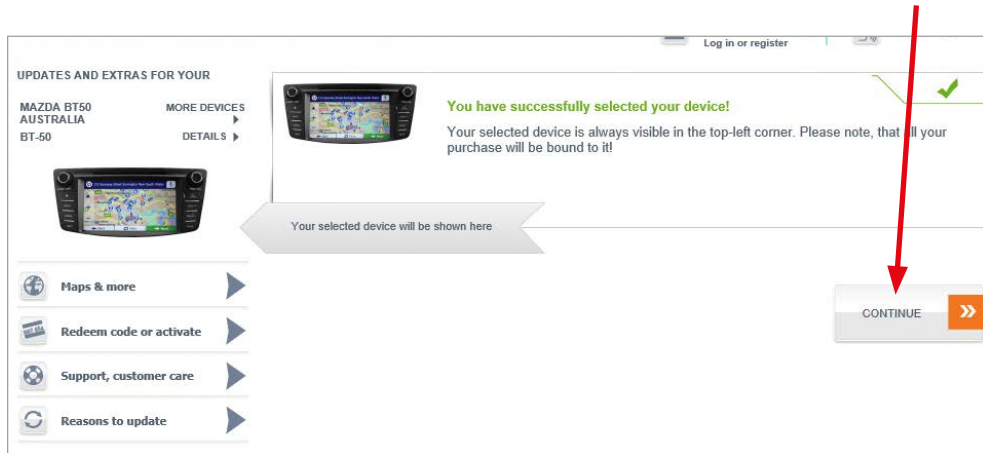

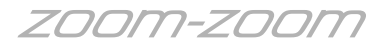

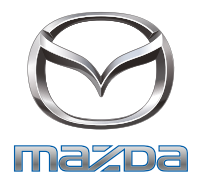

- e. Fill out the registration as required and submit the 'Create My Account' button.
	- Note: Before proceeding, again ensure the email address to be used for registration has not been used in the 'Mazda Toolbox' for the purpose of updating another vehicle with MZD Connect mapping. Unfortunately, the Naviextras system will not allow two vehicles to be assigned to the one email address.

 $\mathbf{L}$ 

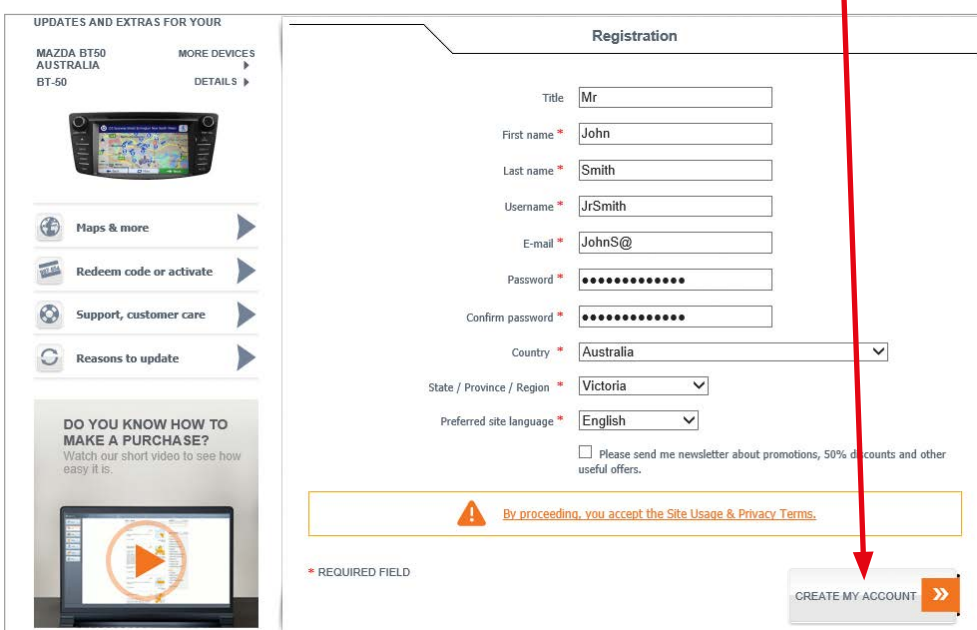

f. When registration is complete, you will be directed to the product menu. Here select the 'Maps & more' button.

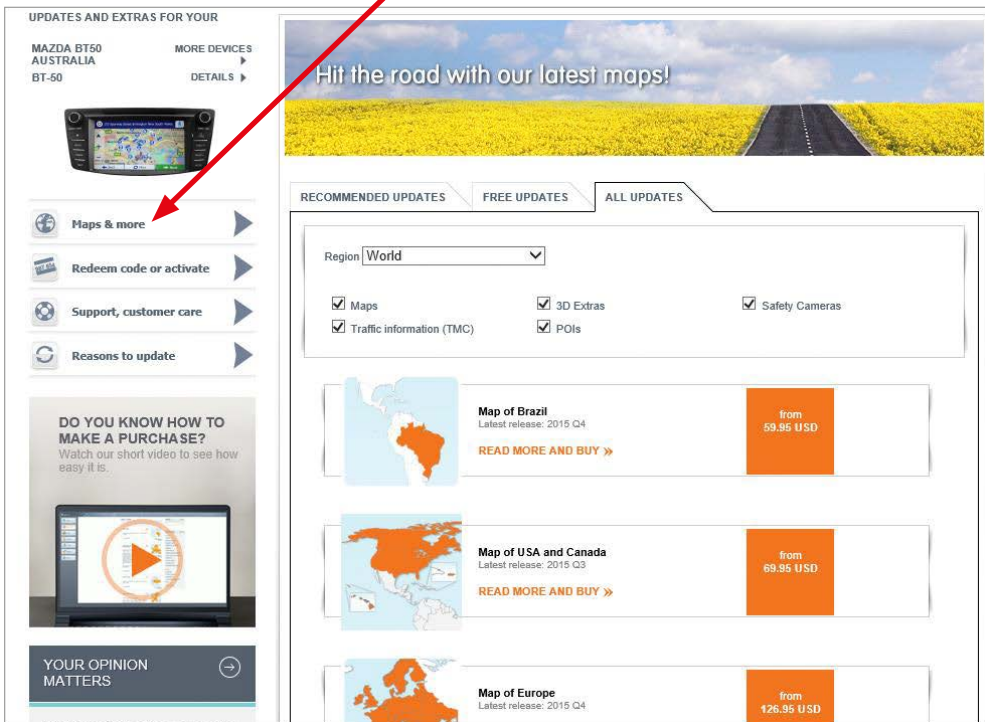

*ZOOM-ZOOM* 

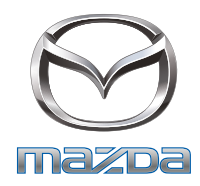

g. From the region drop down selection choose 'Australia & New Zealand' and then select the 'free updates' tab.

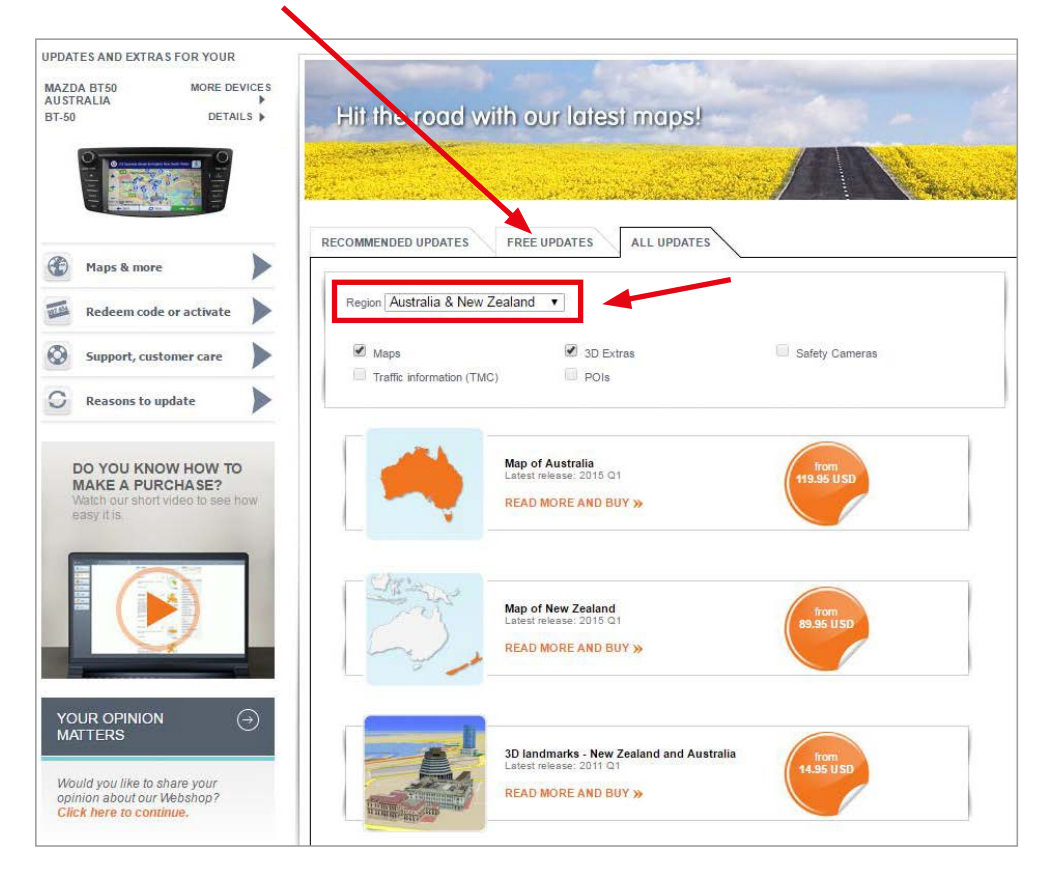

h. If the computer currently being used does not already have the Naviextras toolbox installed you will be directed to do so with the following screen.

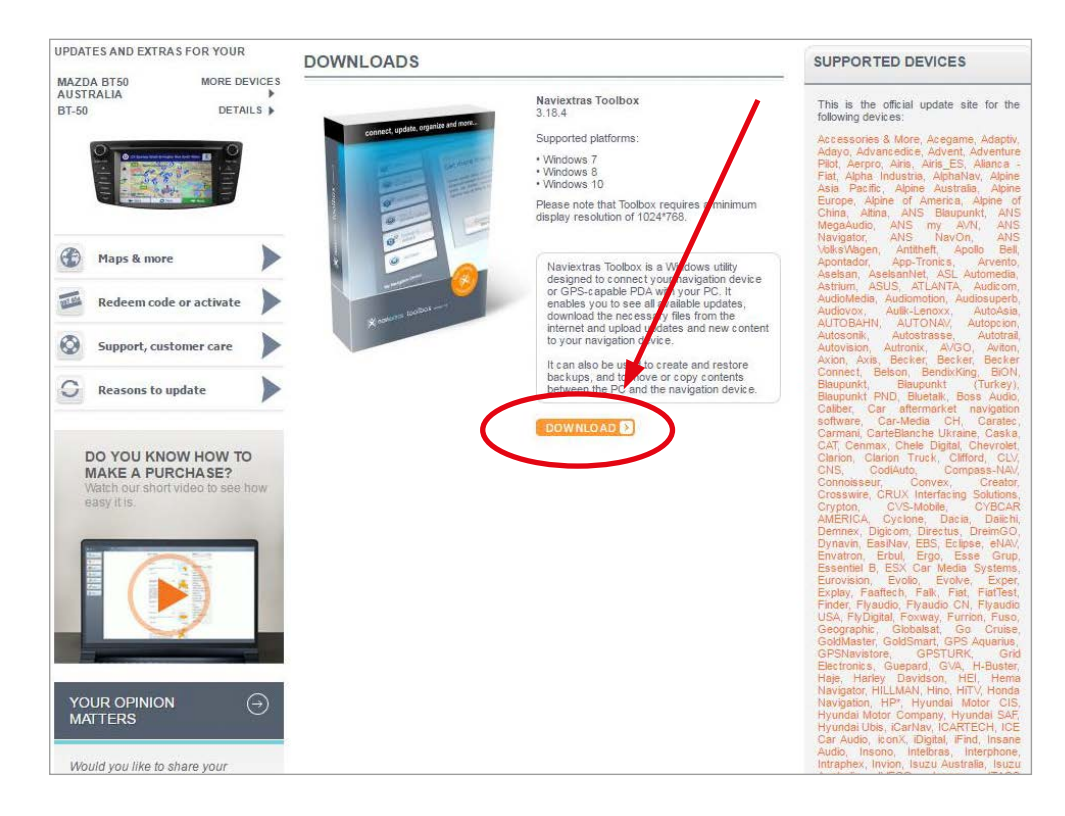

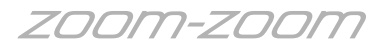

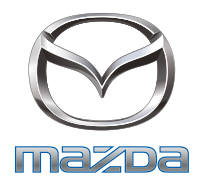

i. Once downloaded and installed, the 'Naviextras Toolbox' interface appears as shown below. The toolbox asks for a device connection and a log in. You will need to log in and connect a micro SD-Card reader to the computer, then need to insert the micro SD-Card with the mapping from a UR BT-50 navigation unit. The toolbox will recognise the device, then you can select the 'Maps' button to update maps (if an update is available) or the 'Backup' button to create a navigation card back up.

Note: The Naviextras Toolbox is a similar interface to the Mazda Toolbox (they are created by the same company) many of the functions are similar if not the same.

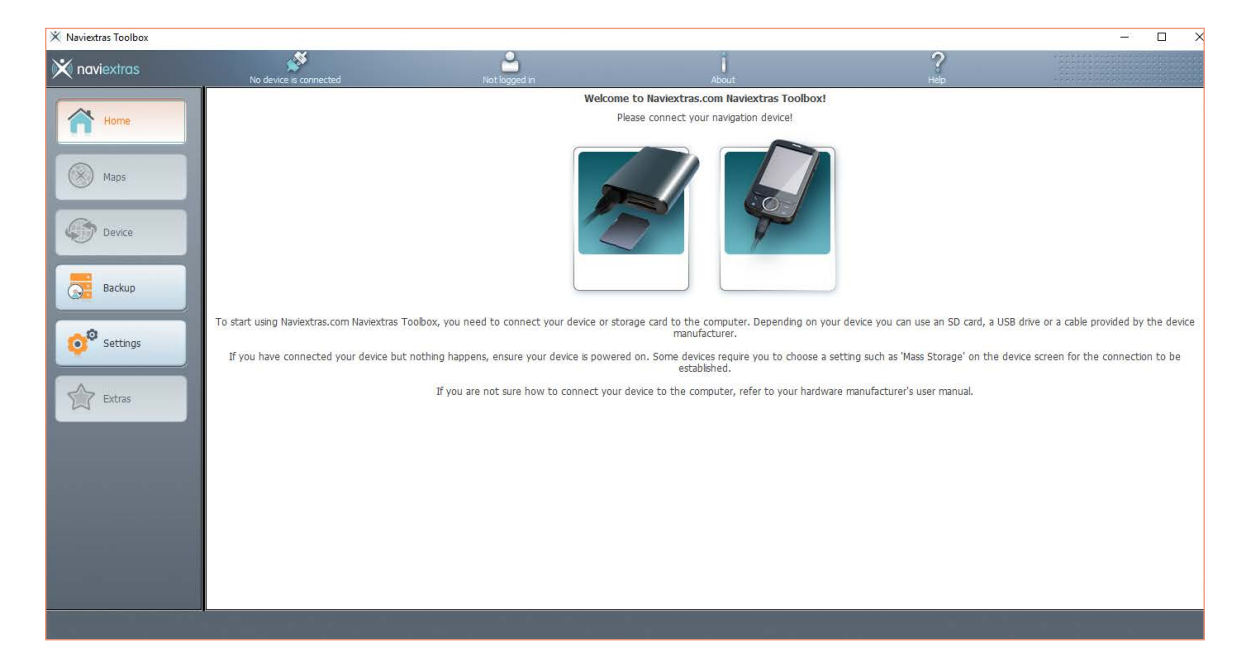

Note: Always wait until the update has completely finished, before disconnecting the SD-Card from the SD-Card reader. If the SD-Card reader is a remote type, remove the reader from the computer before removing the SD-Card.

 Damage to the SD-Card may result from incorrect disconnection, rendering the SD-Card inoperable.